ಕರ್ನಾಟಕ ಕಟ್ಟಡ ಮತ್ತು ಇತರೆ ನಿರ್ಮಾಣ ಕಾರ್ಮಿಕರ ಕಲ್ಯಾಣ ಮಂಡಳಿ Karnataka Building and Other Construction Worker's Welfare Board ಅಂತಿಮ ಸಂಸ್ಕಾರದ ವೆಚ್ಚ ಮತ್ತು ಮರಣದ ಪರಿಹಾರ ಸಹಾಯಧನ ಅರ್ಜಿ Application for Grant of Funeral Expenses And Death Assistance

Step 1: Go to sevasindhu.karnataka.gov.in website and click on Departments & Services

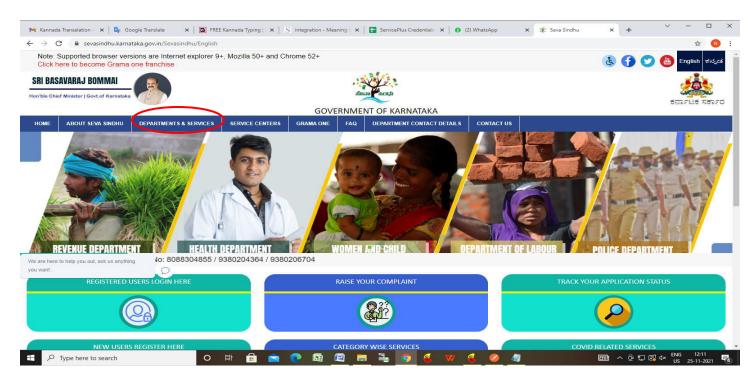

**Step 2**: Click on <u>Karnataka Building and Other Construction Worker's Welfare Board</u> and select <u>Application for Funeral Assistance</u>. Alternatively, you can search for <u>Application for Funeral Assistance</u> in the <u>search option</u>

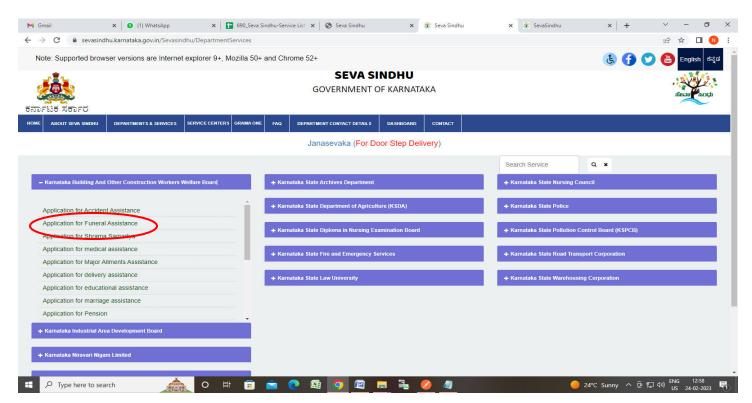

# Step 3: Click on Apply online

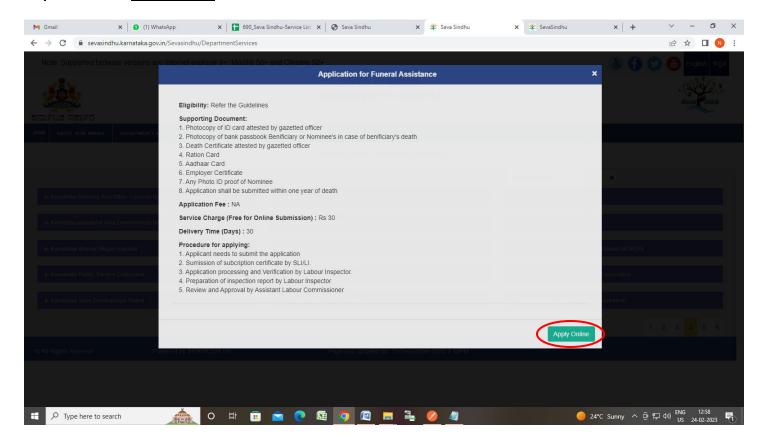

Step 4: Enter the username, password/OTP, captcha and click on Log In button

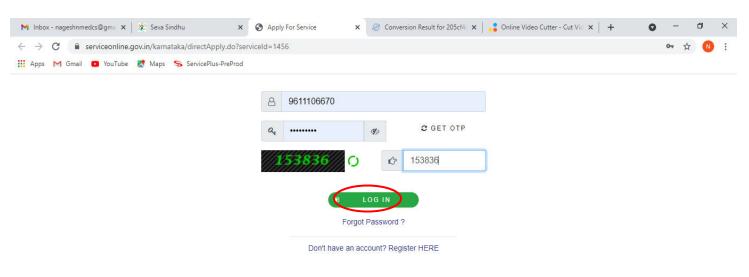

Activate Windows
Go to Settings to activate Windows.

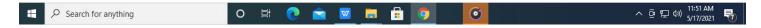

Step 5: Enter the Application for Funeral Assistance Details

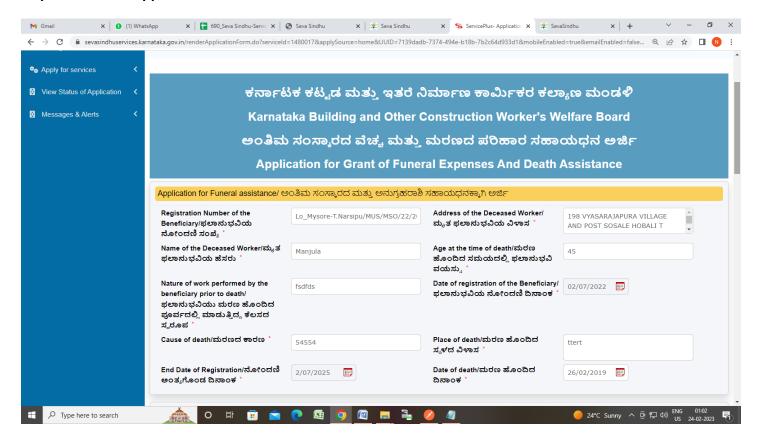

Step 6: Enter the Address of Registration of Beneficiary and Applicant Details

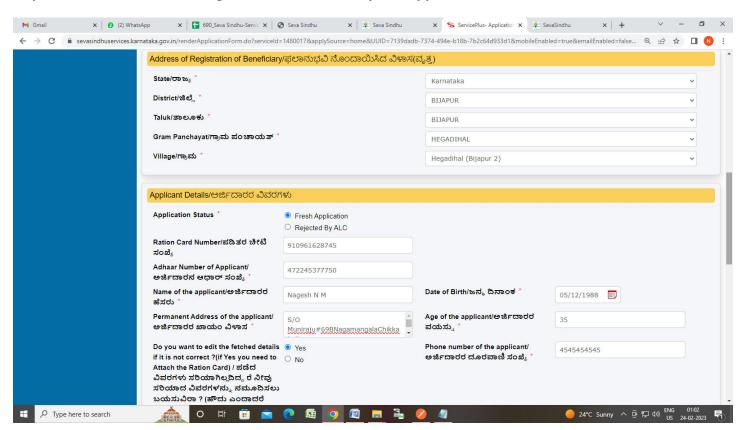

# **Step 7**: Enter the **Bank details of the applicant** and Verify the details. If details are correct, select the **checkbox ("Yes")& Submit**

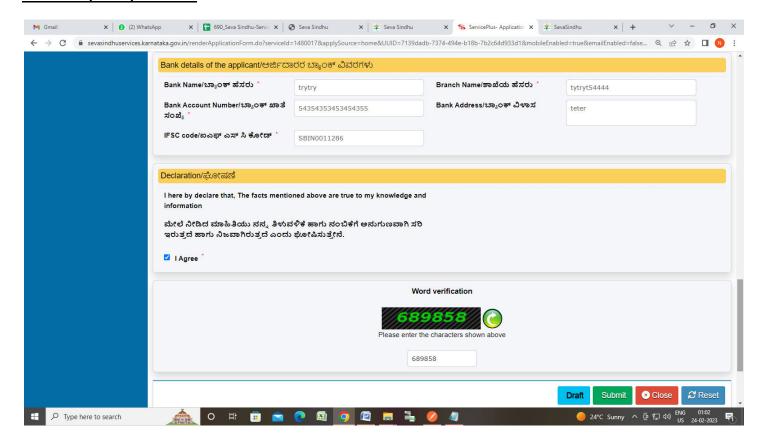

**Step 8**: A fully filled form will be generated for user verification, If you have any corrections click on **Edit** option, Otherwise proceed to **Attach Annexures** 

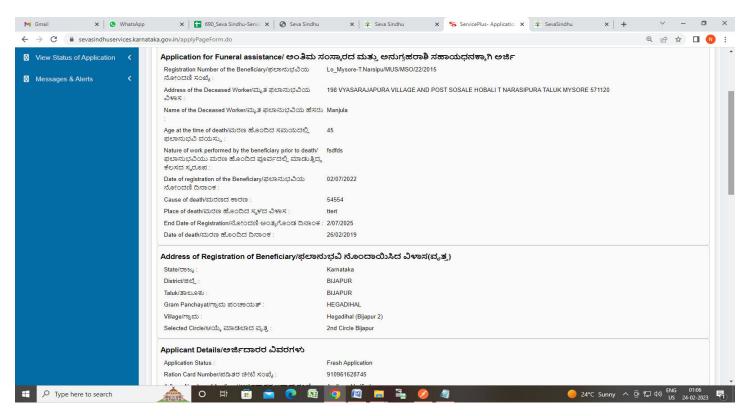

# Step 9 : Click on Attach Annexures

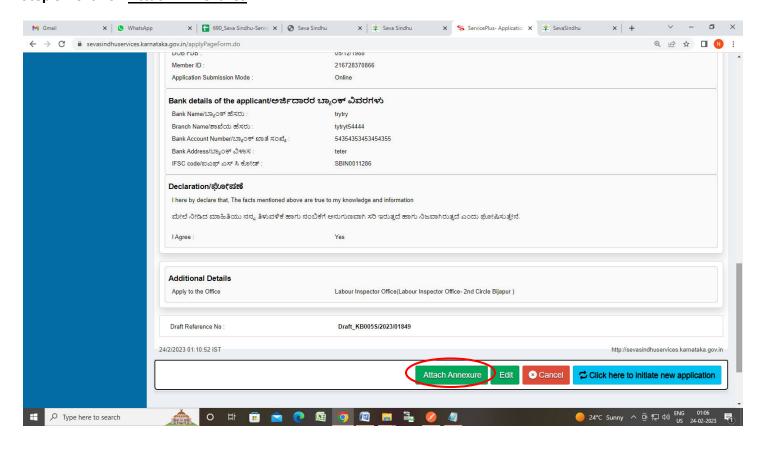

# Step 10: Attach the annexures and click on Save Annexures

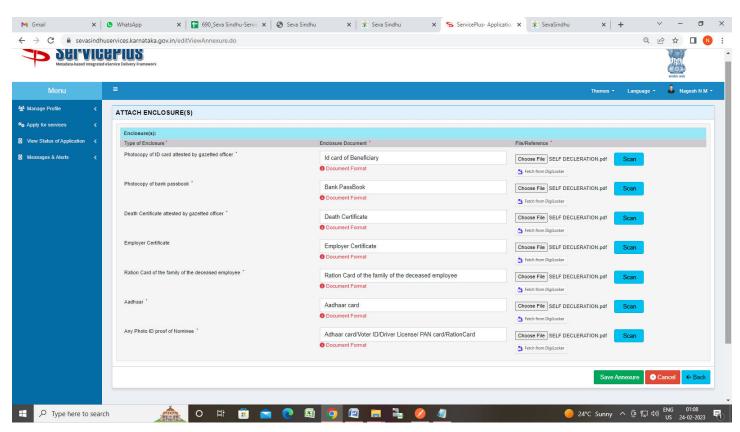

Step 11 :Saved annexures will be displayed and click on eSign and Submit to proceed.

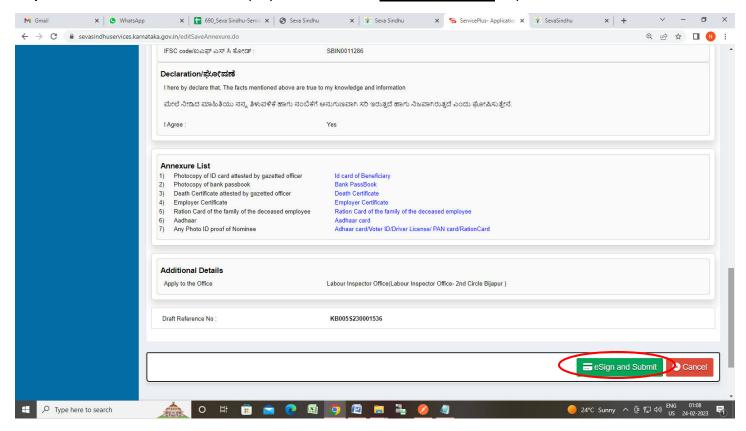

**Step 12 :** Click on I agree with above user consent and eSign terms and conditions and Select authentication type to continue and Click on **OTP** 

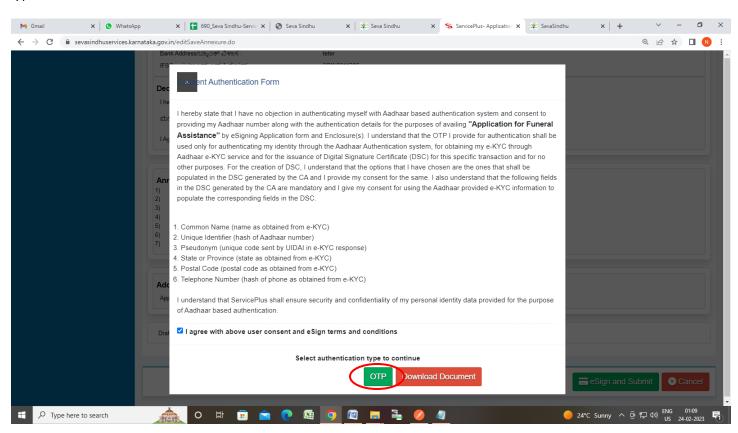

# Step 13: Enter Aadhaar Number and click on Send OTP

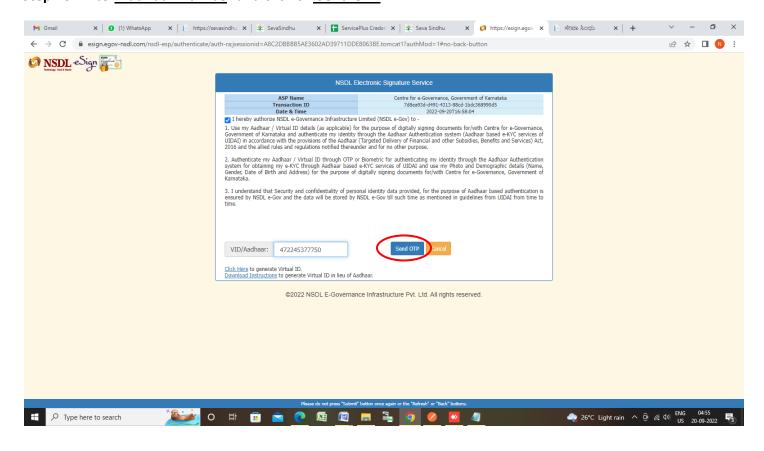

#### Step 14: Enter OTP and click on Verify OTP

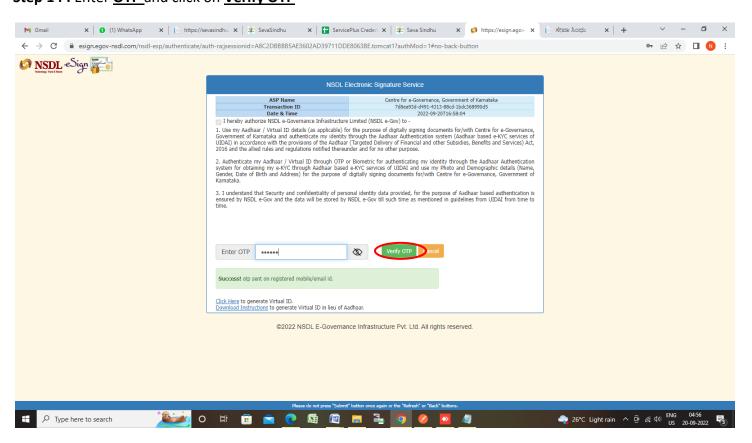

**Step 15:** After **Submit** is successful, Acknowledgement will be generated. Acknowledgement consists of applicant details, application details.

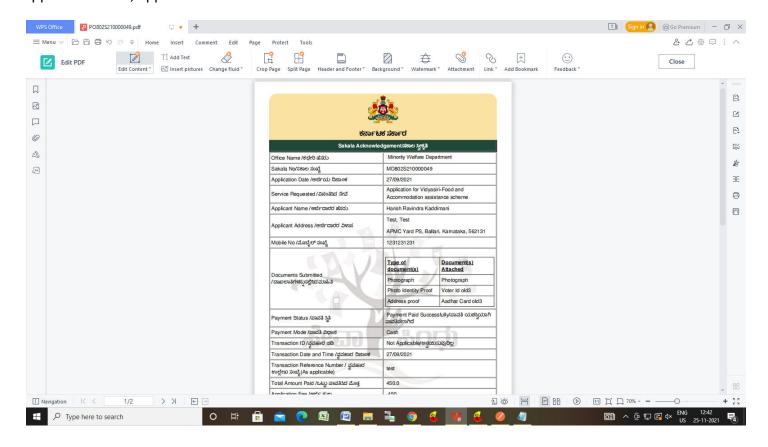